# **Créer une question Glisser-déposer une image**

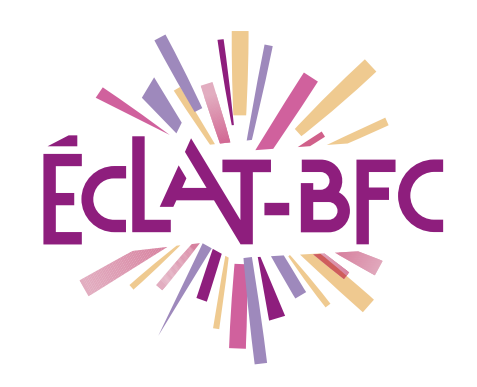

*Moodle Enseignant*

### **Introduction**

Moodle est une plateforme d'apprentissage en ligne qui fournit de puissants outils centrés sur l'apprenant et des environnements collaboratifs d'apprentissage.

## **Problème évoqué**

Dans le cadre du service de continuité pédagogique, de nombreux enseignants déposent leurs cours dans le Moodle intégré à l'ENT ECLAT-BFC. La poursuite des évaluations est nécessaire pour faire réussir nos élèves. Comment évaluer à distance, quel outil utiliser ?

# **Solution proposée**

Moodle dispose de l'activité « Test » qui permet à l'enseignant de concevoir et gérer des tests comportant des questions de divers types, notamment des questions à choix multiples, vrai-faux, de correspondances, à réponses courtes ou calculées. Pour certains types de questions, la correction est automatique et l'enseignant peut transmettre aux élèves des rétroactions (Feedback).

### **Ressources**

► [http://dane.ac-dijon.fr/scenari/test\\_moodle/co/module\\_Cours.html](http://dane.ac-dijon.fr/scenari/test_moodle/co/module_Cours.html)

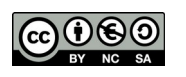

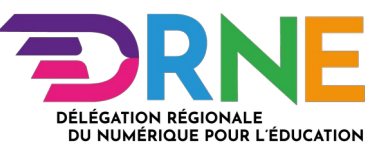

### La création des questions peut se faire dans la banque de questions ou directement dans un test.

Les questions peuvent être réutilisées dans plusieurs tests d'un même cours.

Au travers de la banque de questions, les questions peuvent être mutualisées pour l'ensemble des cours classés dans une même catégorie et à plusieurs niveaux (composantes > types de diplômes> années de diplômes). Les questions classées dans ces 3 types de catégories peuvent alors être utilisées par d'autres enseignants.

#### Nous allons maintenant créer des questions directement dans un test :

1. Activez le mode édition

Activer le mode édition

- 2. Entrez dans le test, cliquez sur le titre  $\blacklozenge$  Seconde guerre mondiale : origines du test
- 3. Cliquez sur le bouton « Modifier le test » (ou sur le lien du même nom dans le bloc « Administration > Administration du test » colonne de gauche)
- 4. Cliquez sur le lien « Ajouter » (à droite) et choisissez « + une question »

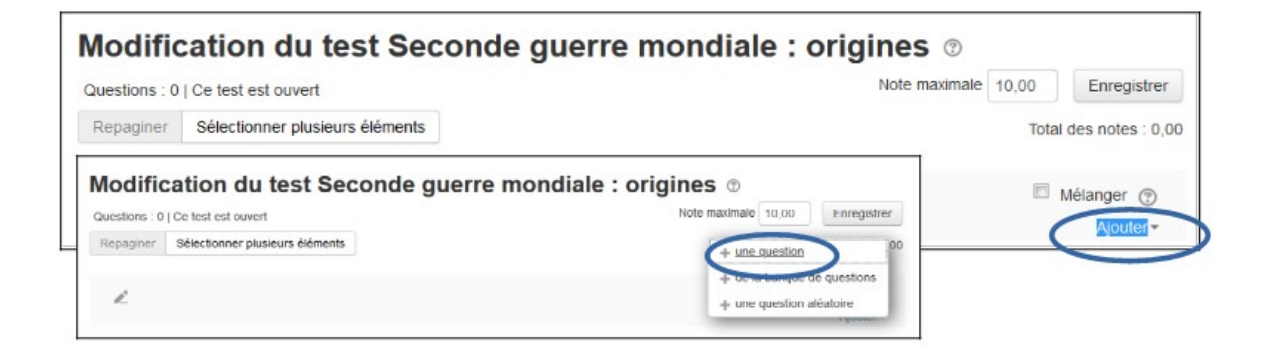

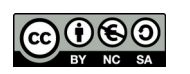

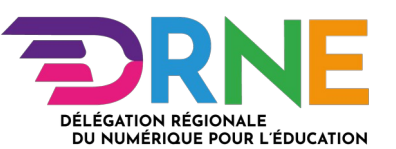

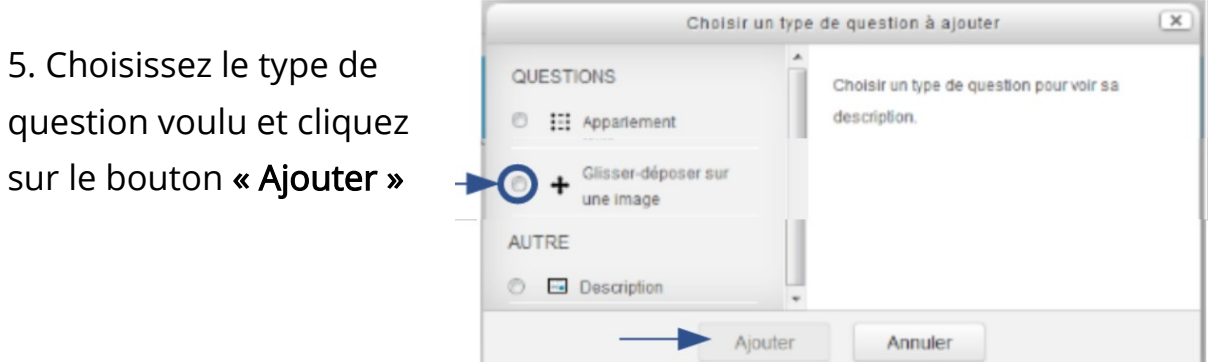

#### 6. Indiquez le « Nom de la question »

Conseil : Dans le champ « Nom de la question », reprenez le nom de la catégorie pour une meilleure lisibilité au sein de la banque de questions et lors de l'ajout de celles-ci dans votre test.

7. Renseignez la question dans l'espace « Texte de la question »

Modification d'un glisser-déposer sur une image ®

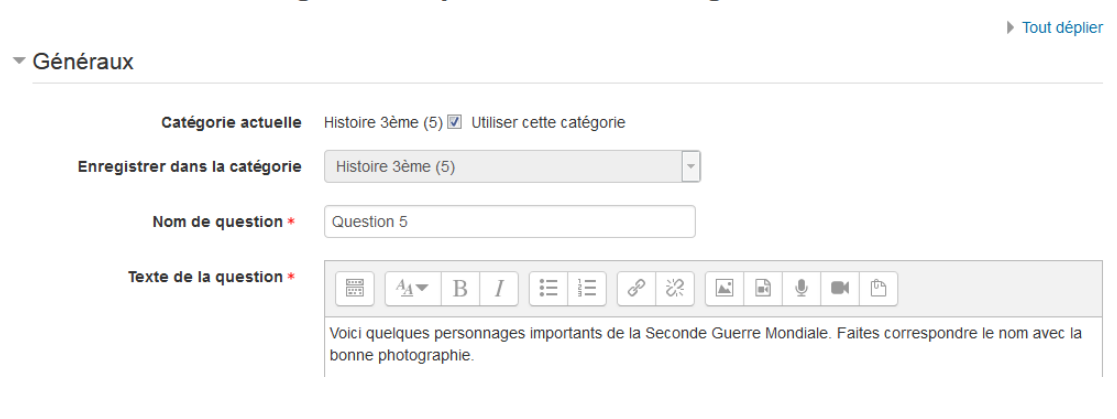

8. Paramétrer la question glisser\_déposer une image  $|\bigoplus$ 

Ce type de question permet de glisser et de déposer des images ou des mots (présentés comme des étiquettes) dans des zones prédéfinies et visibles sur une image de fond.

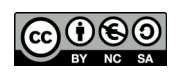

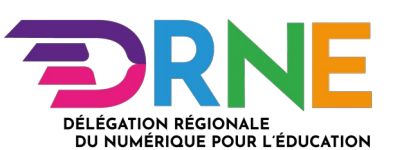

#### 1. Dépliez et paramétrez la section « Généraux» :

Modification d'un glisser-déposer sur une image ®

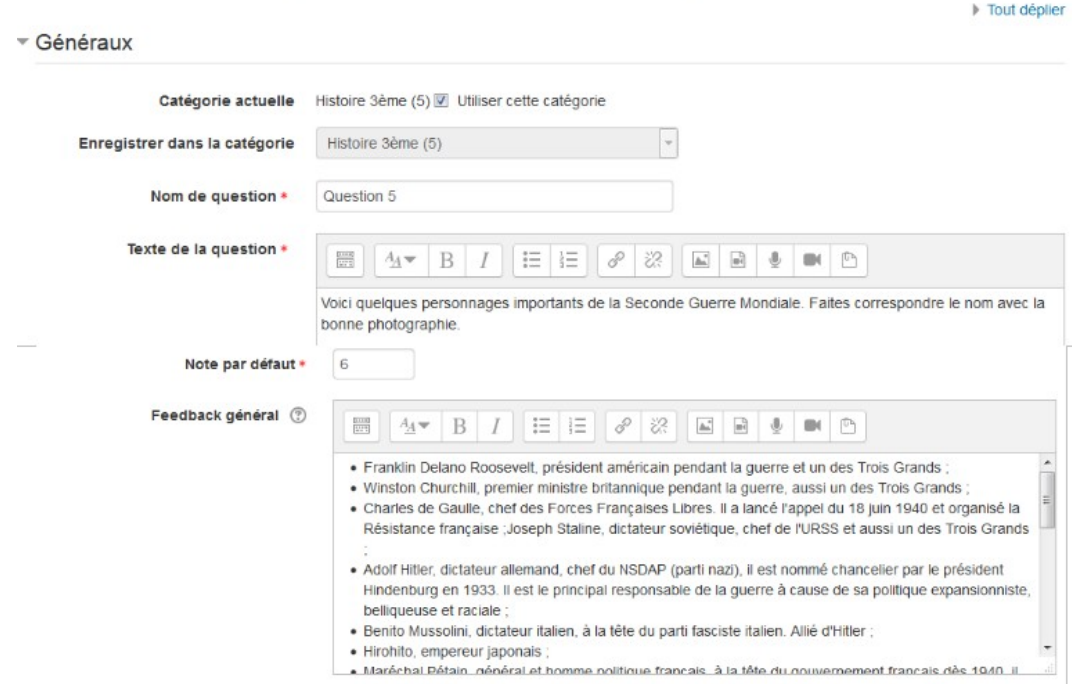

#### 2. Dépliez et paramétrez la section « Aperçu » :

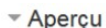

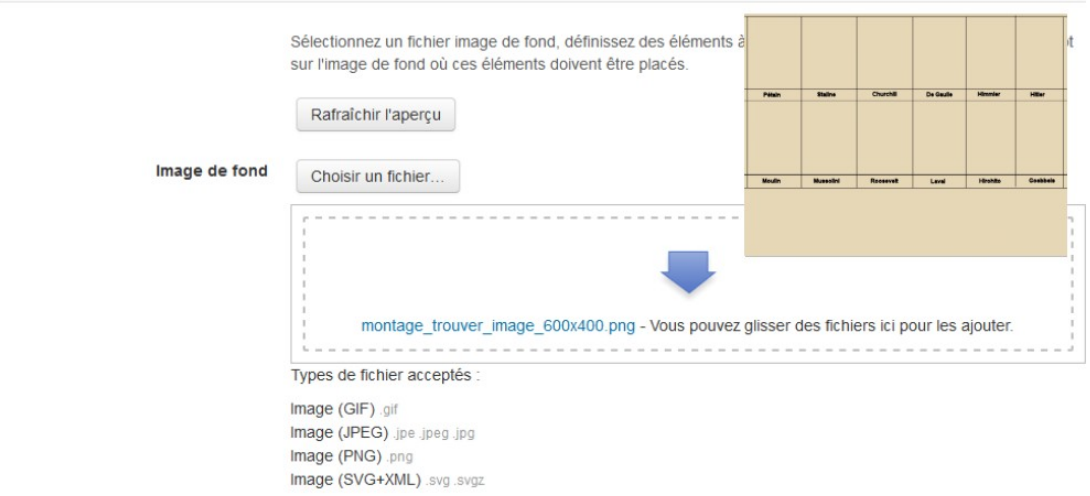

- 3. Dépliez et paramétrez la section « Éléments à glisser-déposer » :
	- 1. Choisissez le Type de réponse « Image à glisser-déposer » dans le menu déroulant ;

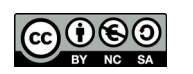

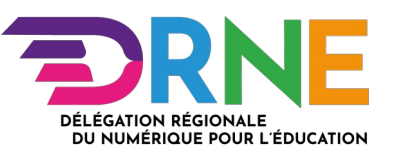

- 2. Choisissez le Groupe de réponse. Le groupe permet de regrouper différentes réponses par une couleur ;
- 3. Cochez la case « Réutilisable », si vous souhaitez que la réponse soit utilisable plusieurs fois ;
- 4. Déposez votre image avec le bouton « Choisir un fichier » ou en glissant le fichier dans l'espace disponible à cet effet ;
- 5. Inscrivez la réponse dans le champ « Texte ».

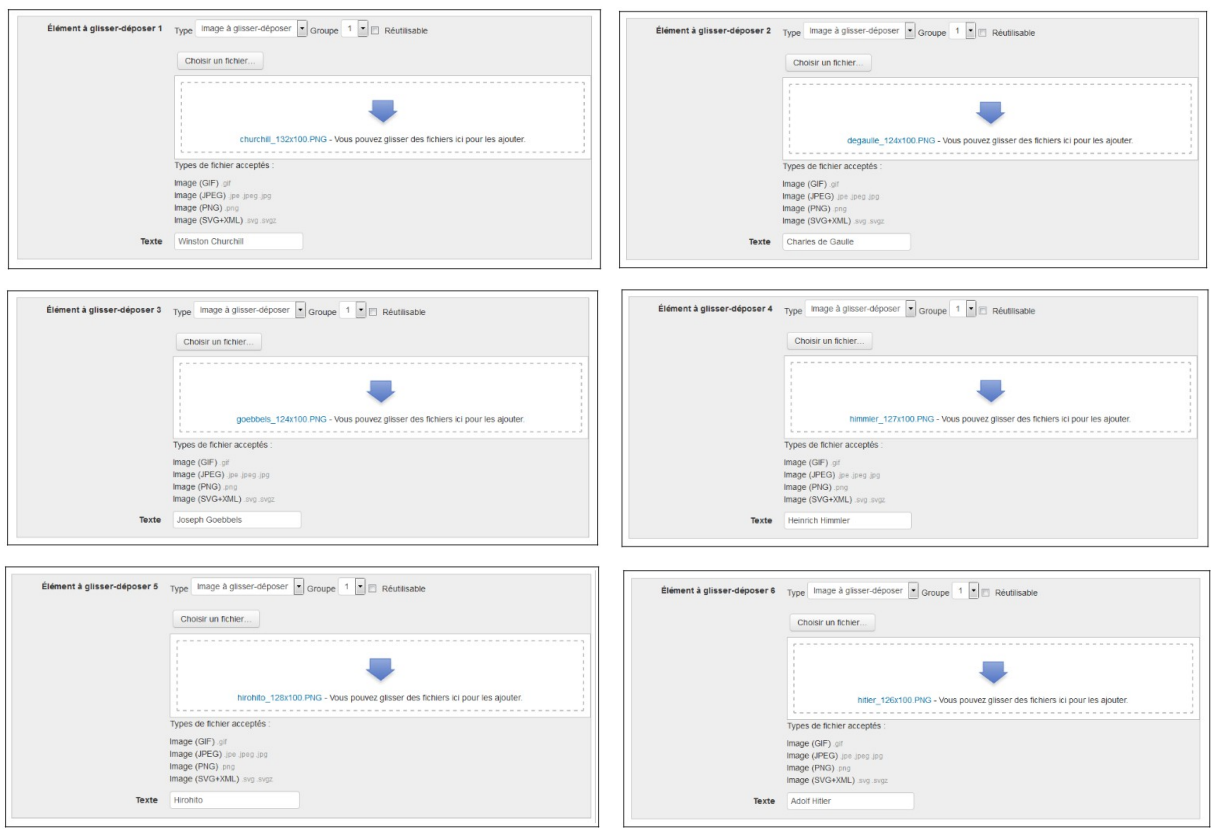

- 4. Dépliez et paramétrez la section « Zones de glisser-déposer » :
	- 1. Choisissez pour chacune des zones de glisser-déposer un élément dans le menu déroulant. Chacun des éléments s'affichera sous l'image de fond ;
	- 2. Glissez les éléments au bon endroit sur l'image de fond. Les coordonnées gauche et haut s'inscriront automatiquement.

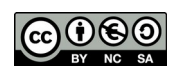

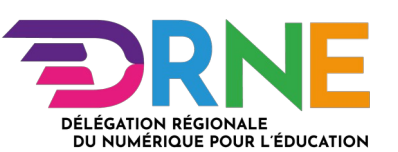

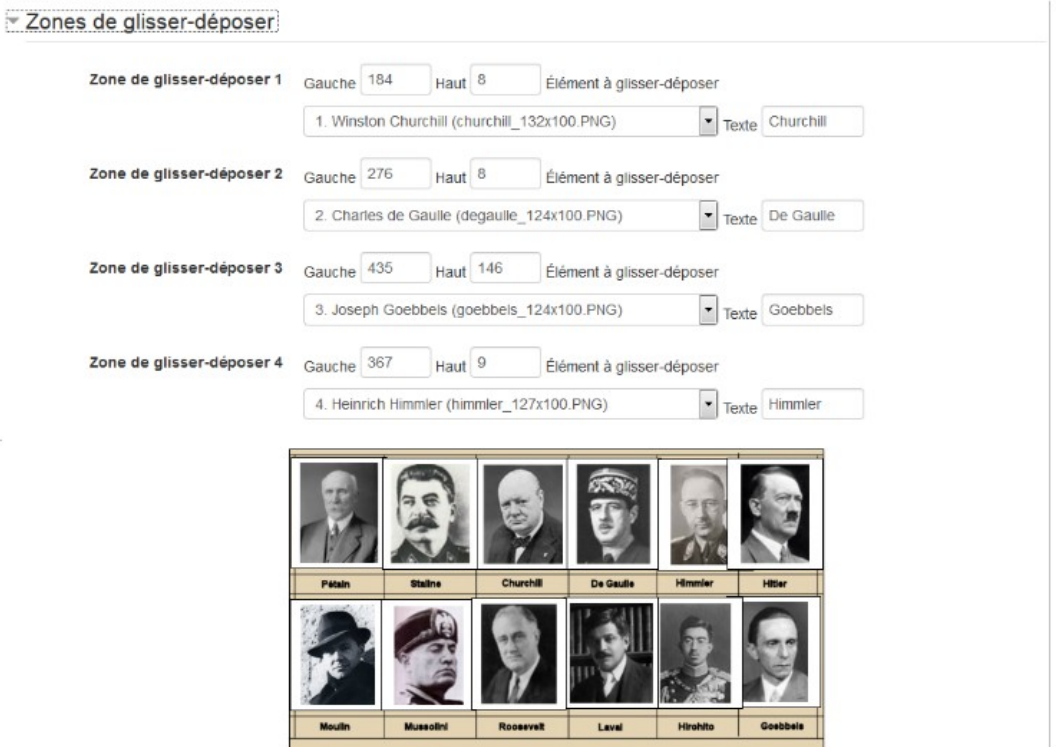

Nous ne modifierons pas les sections « Feedback combiné », « Tentatives multiples » et « Tags ».

5. Enregistrez la question

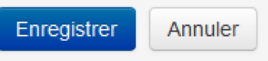

#### Voici ce que l'élève observera :

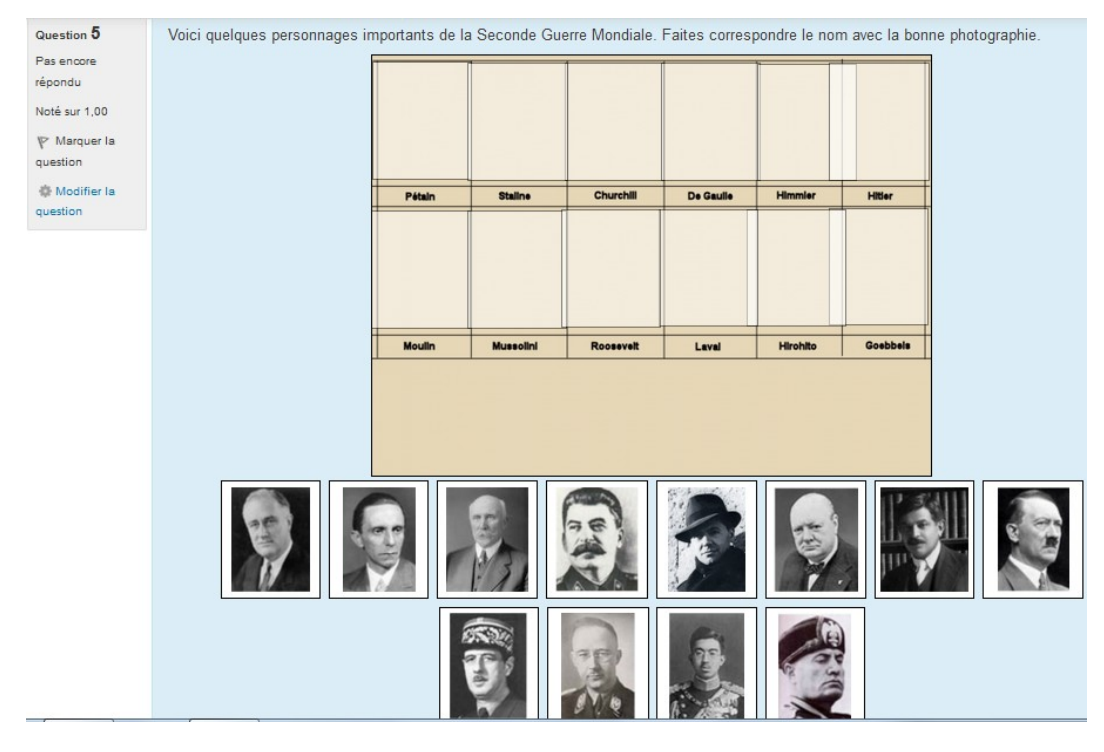

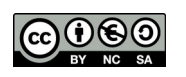

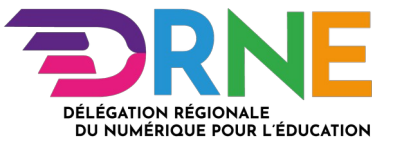